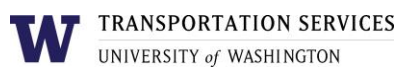

# **Customer portal user guide** UW Retiree Permit

Complimentary parking is available to employees who have retired from the University and their spouses. Retirees must obtain a permit each time they park on campus, either by reserving one online or by stopping at a gatehouse when entering campus. UW retirees who have returned to work must pay for work-related parking. More details on eligibility are [online.](https://transportation.uw.edu/park/visitor/uw-retirees)

UW retiree permits are only valid in certain lots. Eligible lots are shown in the drop down menu of the permit lot selection step (step 5).

### Step 1

**Contract Contract Contract** 

Log into your account on the online customer portal using your UW NetID.

Spouses will need to have their permits reserved by the UW Retiree on the customer portal.

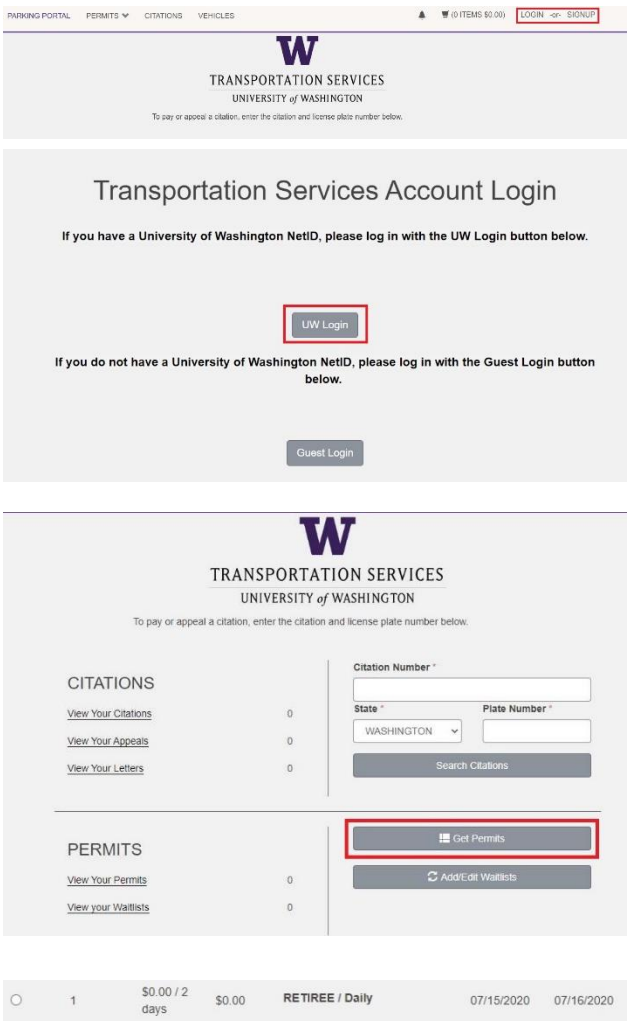

## Step 2

Click **Get Permits** in the Permits section of your account dashboard.

#### Step 3

Select the permit type RETIREE / Daily.

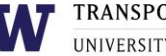

Please review the Transportation Services policies before proceeding: https://transportation.uw.edu/policies

UNIVERSITY of WASHINGTON

Review Transportation Services' policies and confirm your review of the policies before clicking **Next**.

#### Step 4

Select the vehicle you would like linked to your permit and click **Next**.

You may have up to five vehicles linked to your permit but you may only park one vehicle on campus at a time.

If the vehicle you would like linked is not listed or you have not registered your vehicle yet, click **Add Vehicle** and follow the instructions.

#### Step 5

Select the primary lot you would like to park in. You will still be able to park in multiple lots, however the system requires that a primary lot be associated with the permit.

Access to a particular lot is based on space availability at the time of reservation. If a lot is full, it will be indicated with "[Sold Out]" text following the lot name (see C01 in the example).

Click **Next** once you have selected your desired lot from the list of eligible lots associated with this permit.

#### Step 6

Review your reservation. Check the box to indicate that you confirm your reservation before clicking **Next** to finalize.

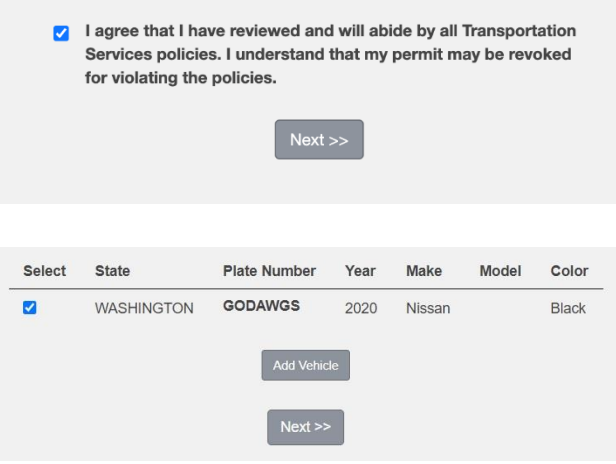

# Select Your Permit Location

Please select the location where you would like to park from the list of available locations below

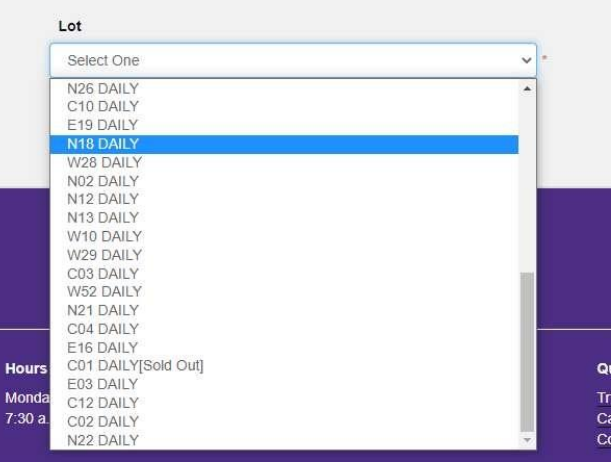

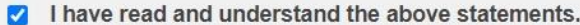

**Next** 

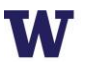

Your permit reservation is now complete! You will also receive an email confirmation of the transaction.

Review more resources at

**transportation.uw.edu/customer-portal-guide.**